### **Making Digital Movies Windows Movie Maker**

# **Recipes4Success** ®

In this Recipe, you will learn the basics of making a movie with Windows Movie Maker. You will make a movie by adding clips from a digital camera, a title, sounds and rolling credits. You will then share you movie through email.

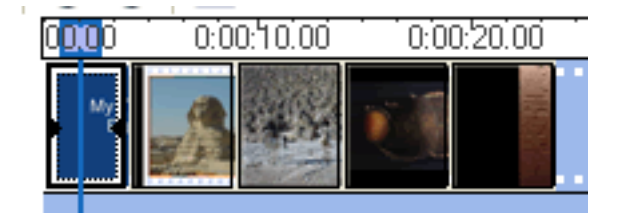

© 2006. All Rights Reserved. This Material is copyrighted under United States copyright laws. Tech4Learning, Inc. is the exclusive owner of the copyright. Distribution of this material is governed by the Terms and Conditions of your license for the Recipes4Success. Unlicensed distribution is strictly forbidden.

# **Contents**

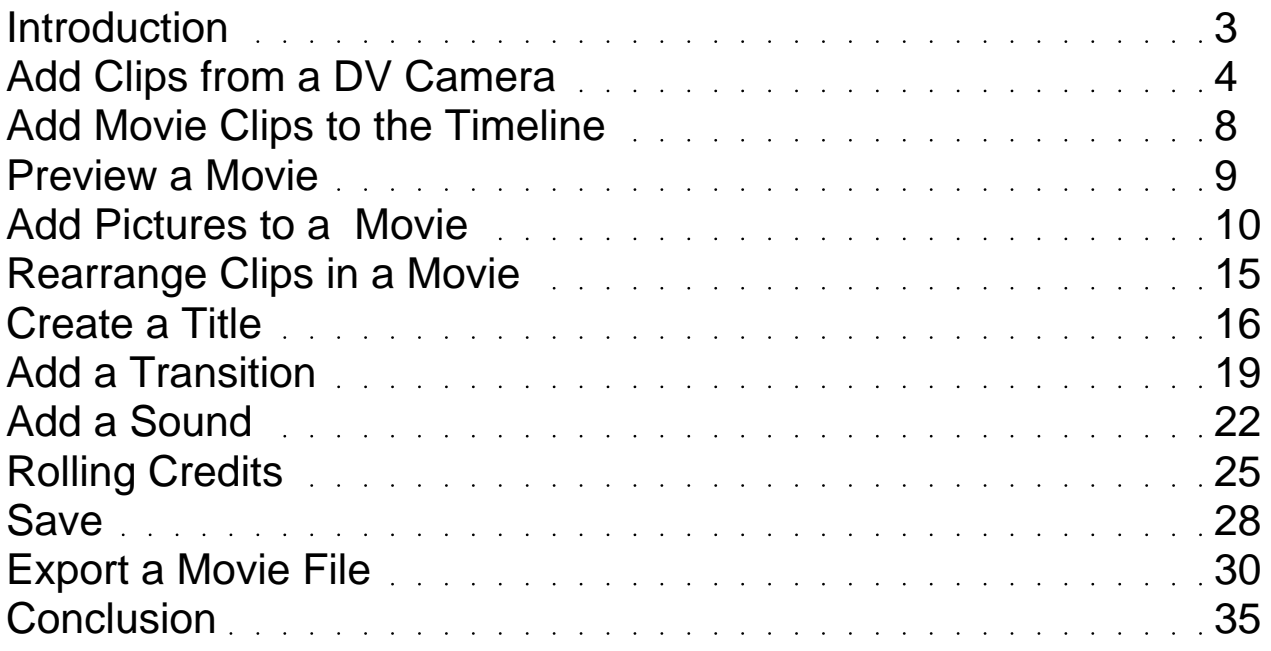

## <span id="page-2-0"></span>Introduction

For this tutorial, use footage you have taken on a digital video camera. The tutorial sample uses footage taken from a trip to Egypt.

Open Windows Movie Maker.

Click the Start menu button, choose All Programs, choose the Accessories folder and select Windows Movie Maker.

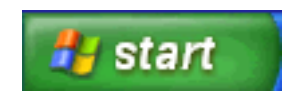

Windows Movie Maker will open.

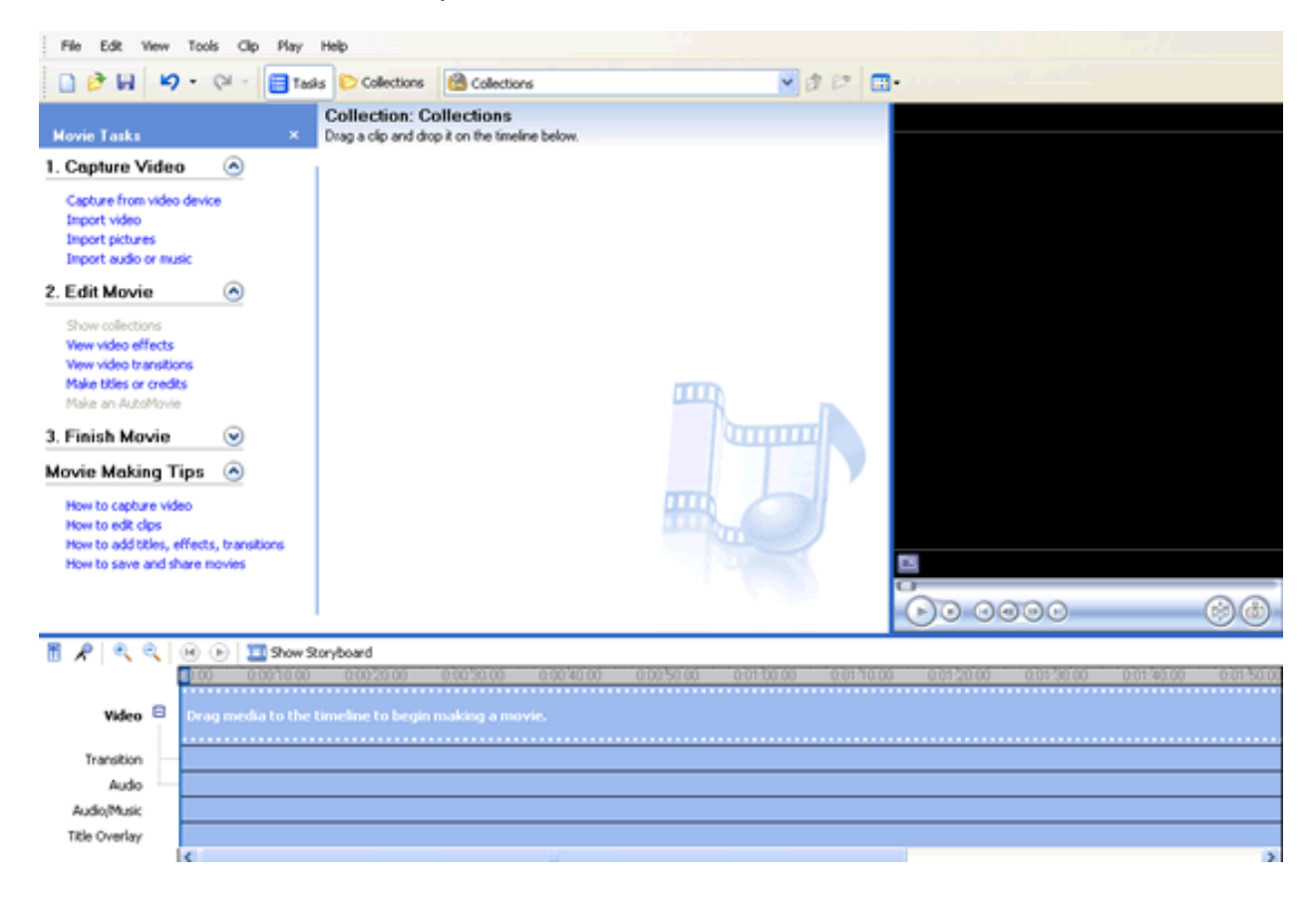

You can now start working on your movie.

# <span id="page-3-0"></span>Add Clips from a DV Camera

You can capture video from a DV camera to add to your movie.

Connect the FireWire cable from the DV camera to the FireWire port on the computer.

Turn the camera on.

You will see the Video Capture Wizard dialog.

### **Making Digital Movies Page 5 of 36 Windows Movie Maker**

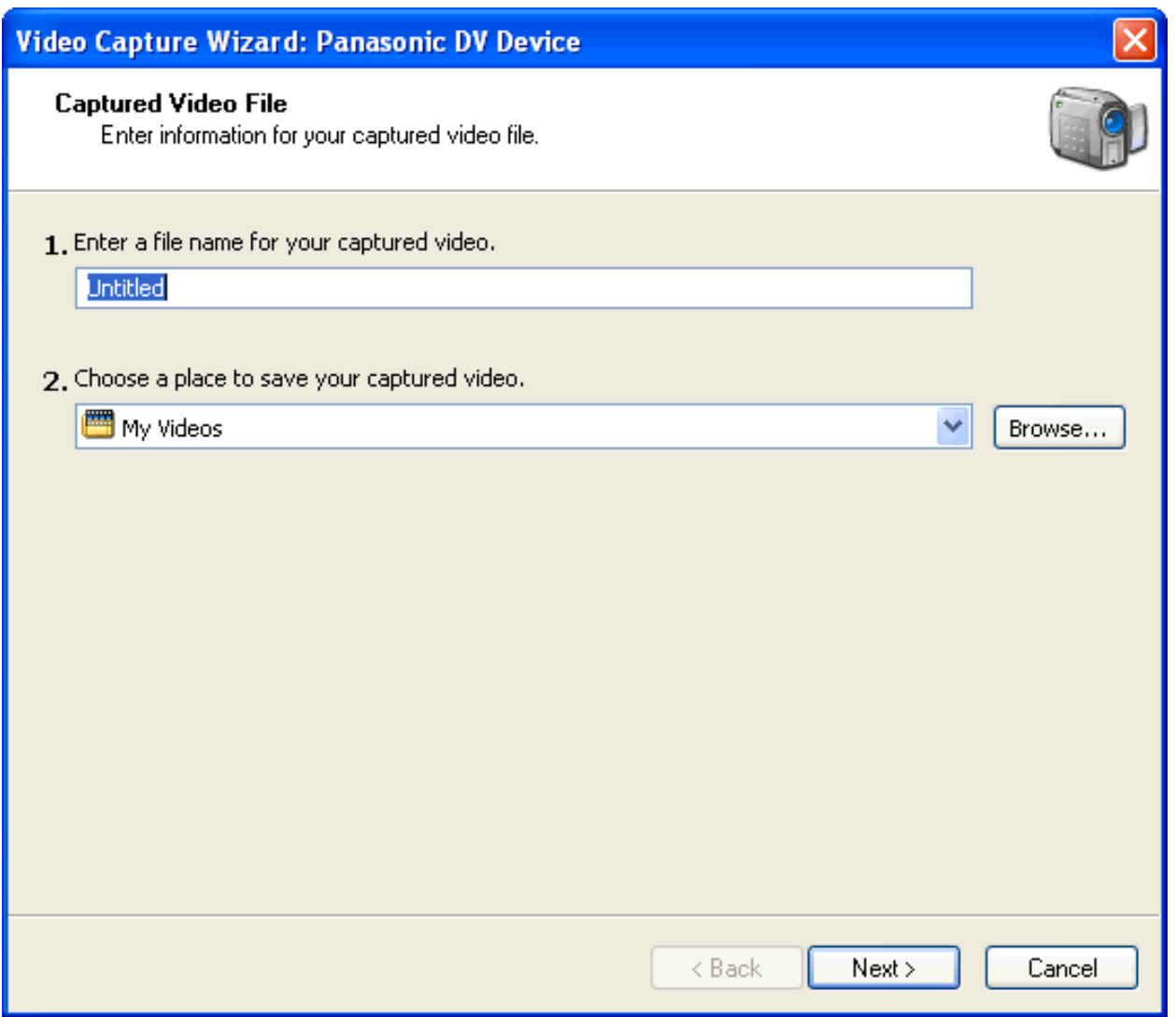

Type a name for your file in the first field.

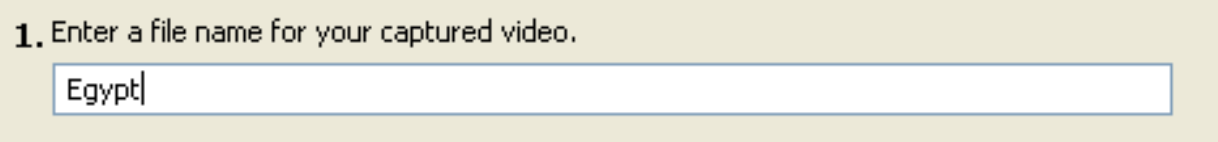

Click the Next button.

You will see the next Video Capture Wizard dialog.

Click the Best quality for playback on my computer radio button.

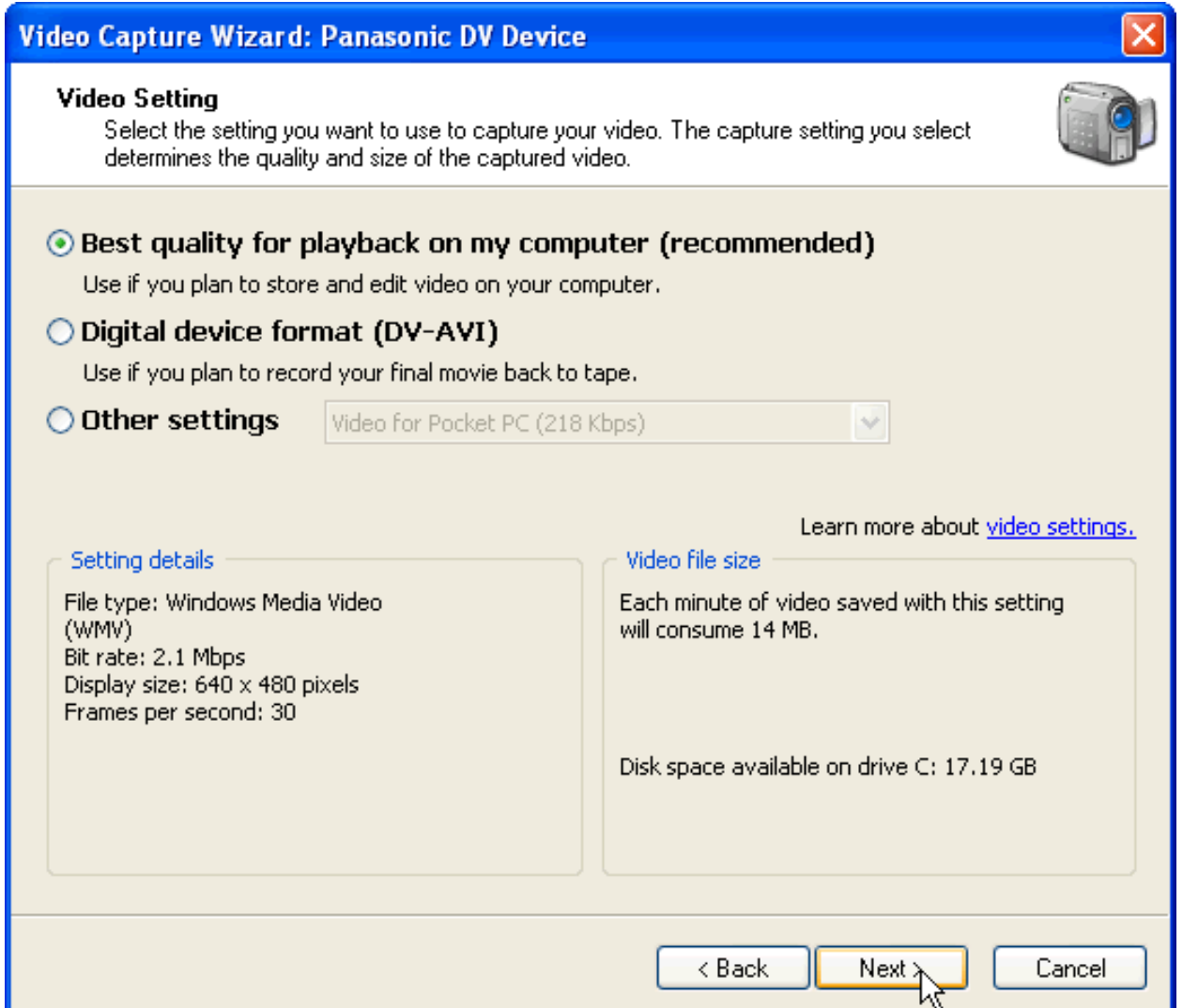

Click the Next button.

You will see another Video Capture Wizard dialog.

Use the DV camera controls to cue your movie to the correct place.

Click the Start Capture button to begin importing video.

The wizard will begin importing video.

Click the Stop Capture button when you are finished.

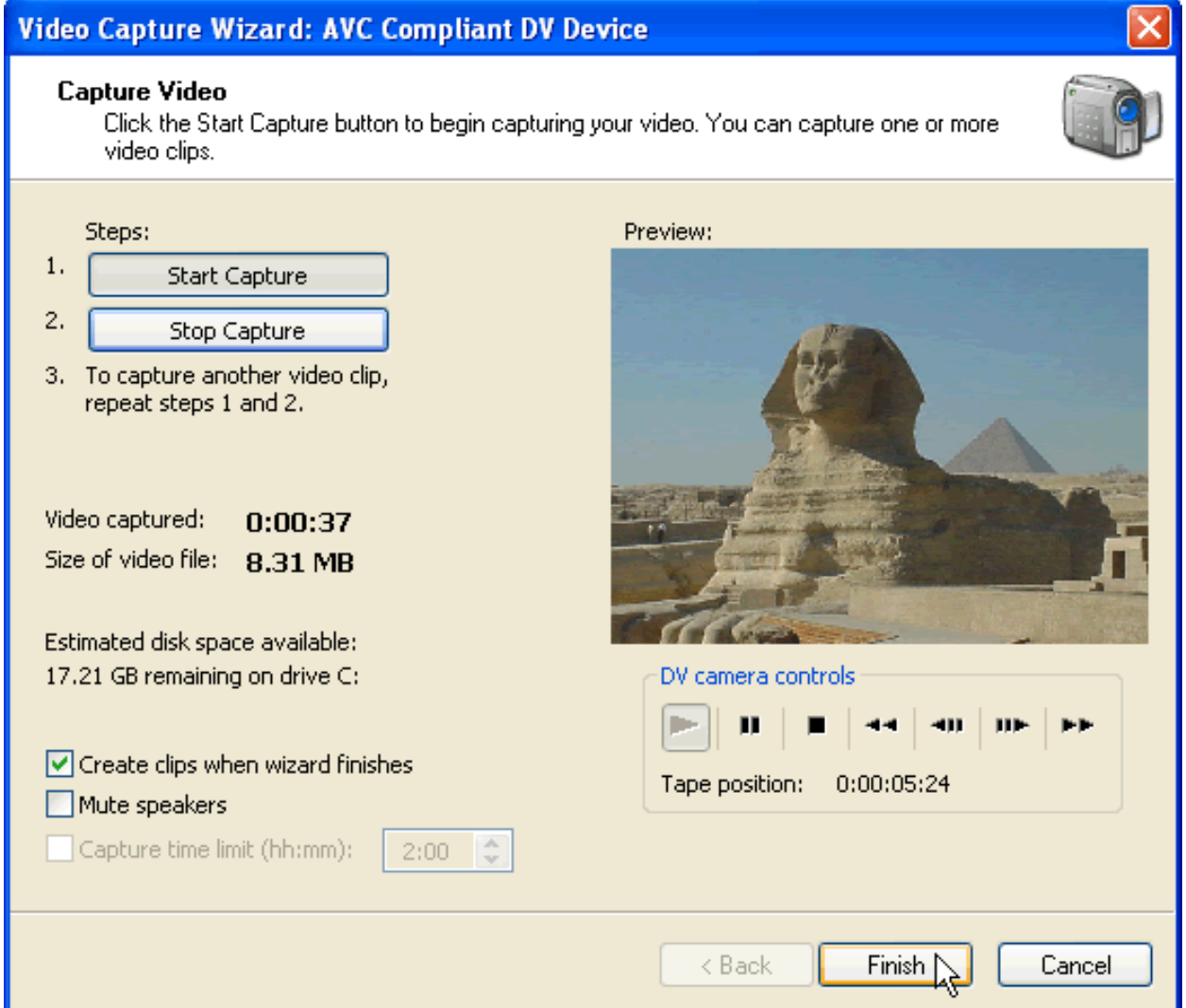

Click the Finish button.

You will see the video clip in the Collection pane.

### <span id="page-7-0"></span>**Collection: Eqypt1**

Drag a clip and drop it on the timeline below.

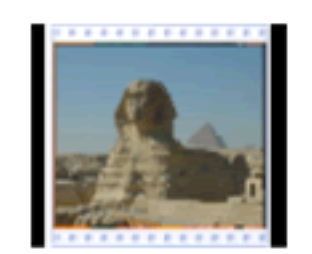

sphinx

# Add Movie Clips to the Timeline

Click the Show Timeline button above the storyboard pane.

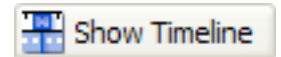

Click and drag the video from the collection pane to the location in the timeline where you want the clip to play.

You will see a plus sign allowing you to add the movie to the timeline.

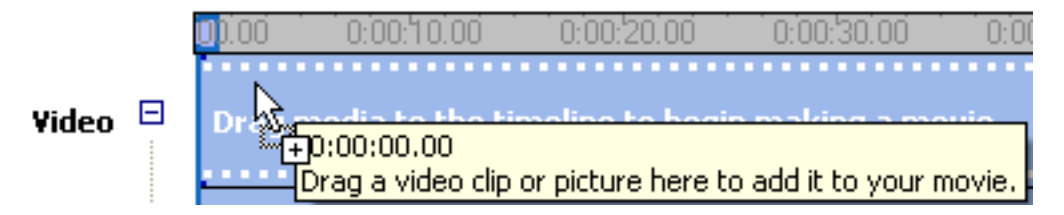

Release the mouse button.

You will see the clip in your timeline.

<span id="page-8-0"></span>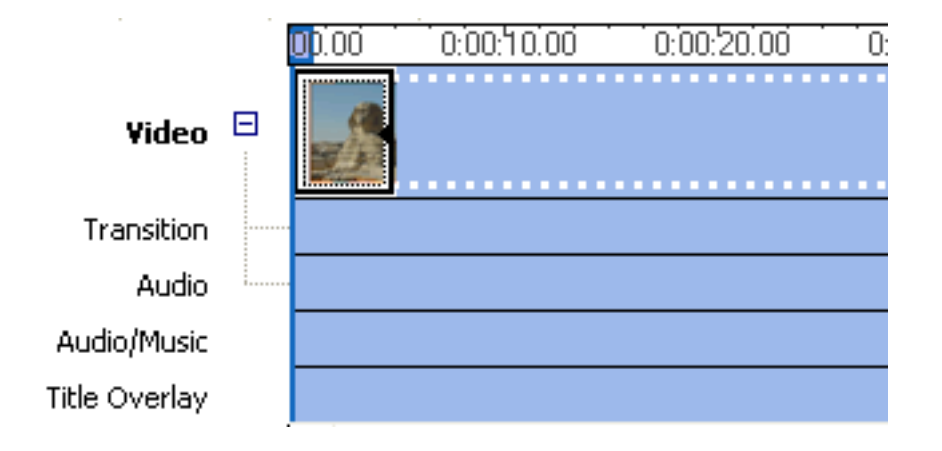

After adding the clip, turn off the camera and disconnect the Fire Wire cable from the computer.

# Preview a Movie

You can preview your movie as you work.

Drag the playhead on the timeline all the way to the beginning of the movie.

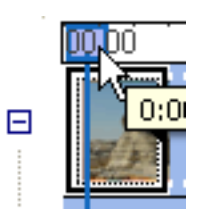

Click the Play button above the timeline to watch the movie.

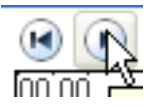

Click the Play button again if you want to stop the movie before it gets to the end.

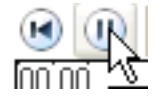

# <span id="page-9-0"></span>Add Pictures to a Movie

You can add still pictures to Movie Maker projects.

If you do not see the movie tasks pane, click the Tasks button on the toolbar.

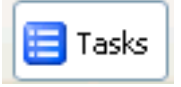

You will see a list of Capture Video tasks.

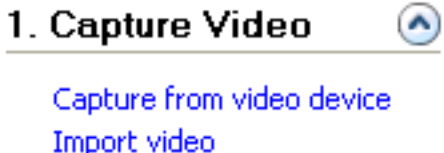

Import video Import pictures Import audie h music

Click the Import pictures link.

You will see the Import File dialog.

# **Making Digital Movies Page 11 of 36**

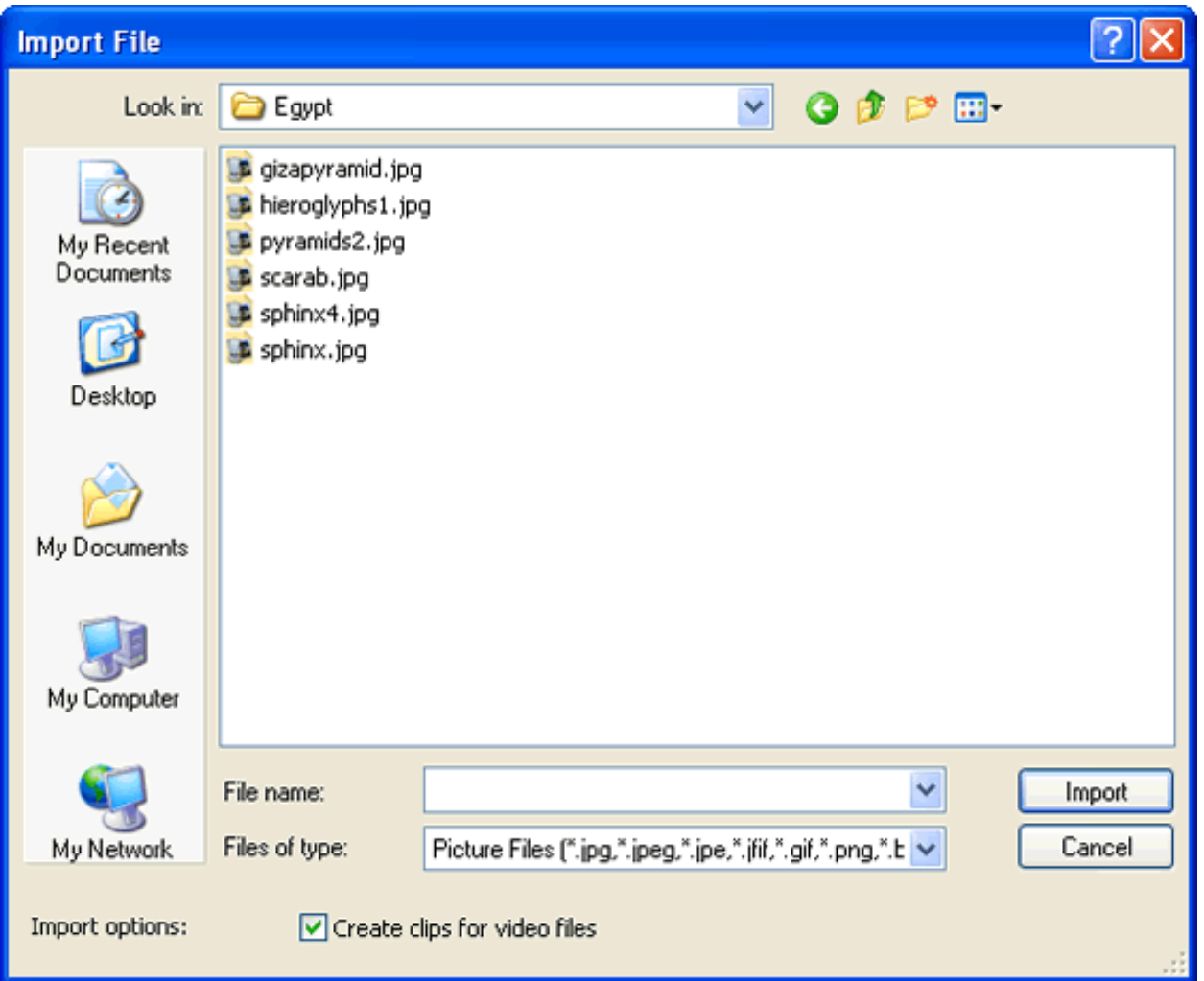

Find the picture that you want to import.

Click the picture to select it.

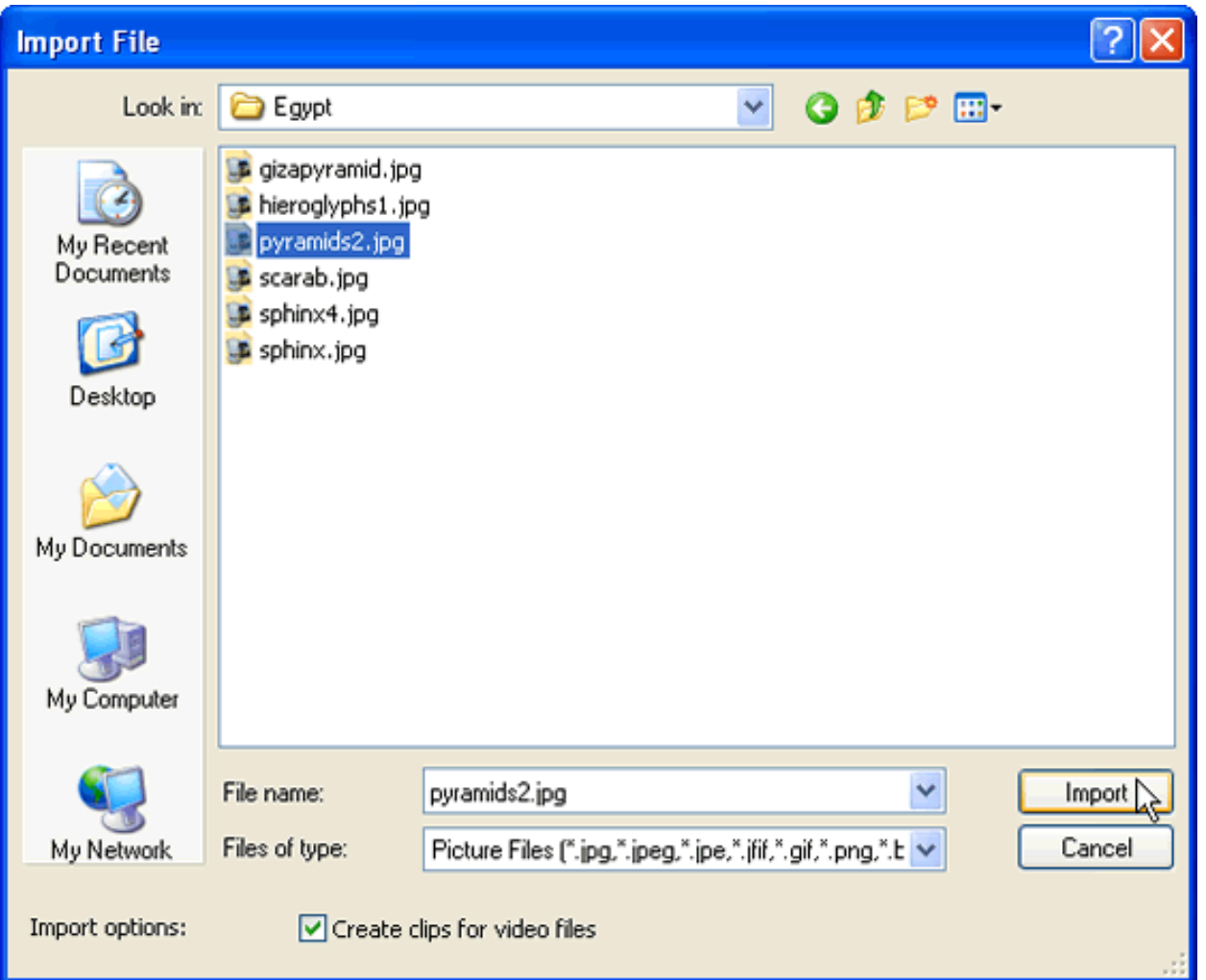

Click the Import button.

You will see the picture in the Collections pane.

### **Collection: Eqypt1**

Drag a clip and drop it on the timeline below.

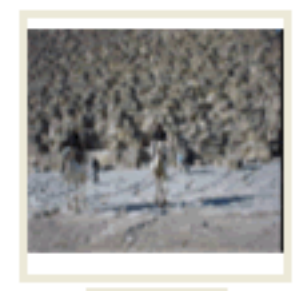

pyramids2

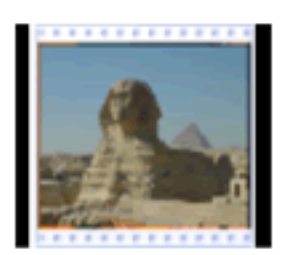

sphinx

You will see a plus sign allowing you to add the picture to the timeline.

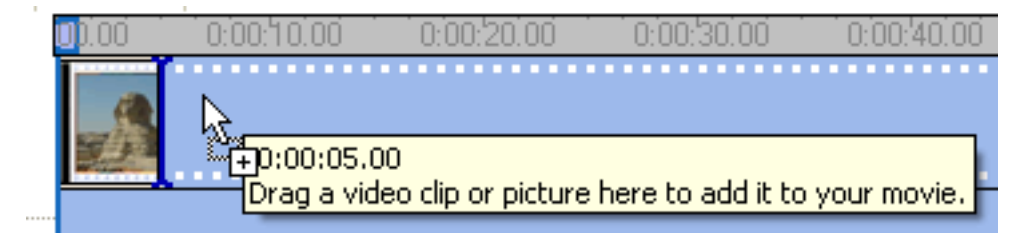

The picture is now a part of your movie.

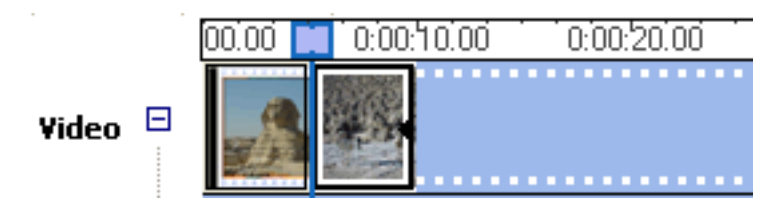

Add two more pictures to your movie.

Click the Import pictures link from the Capture Video tasks.

### 1. Capture Video  $\left( \bigwedge$

Capture from video device Import video **Import pictures** Import auditor music

Find the pictures you want to add to your movie.

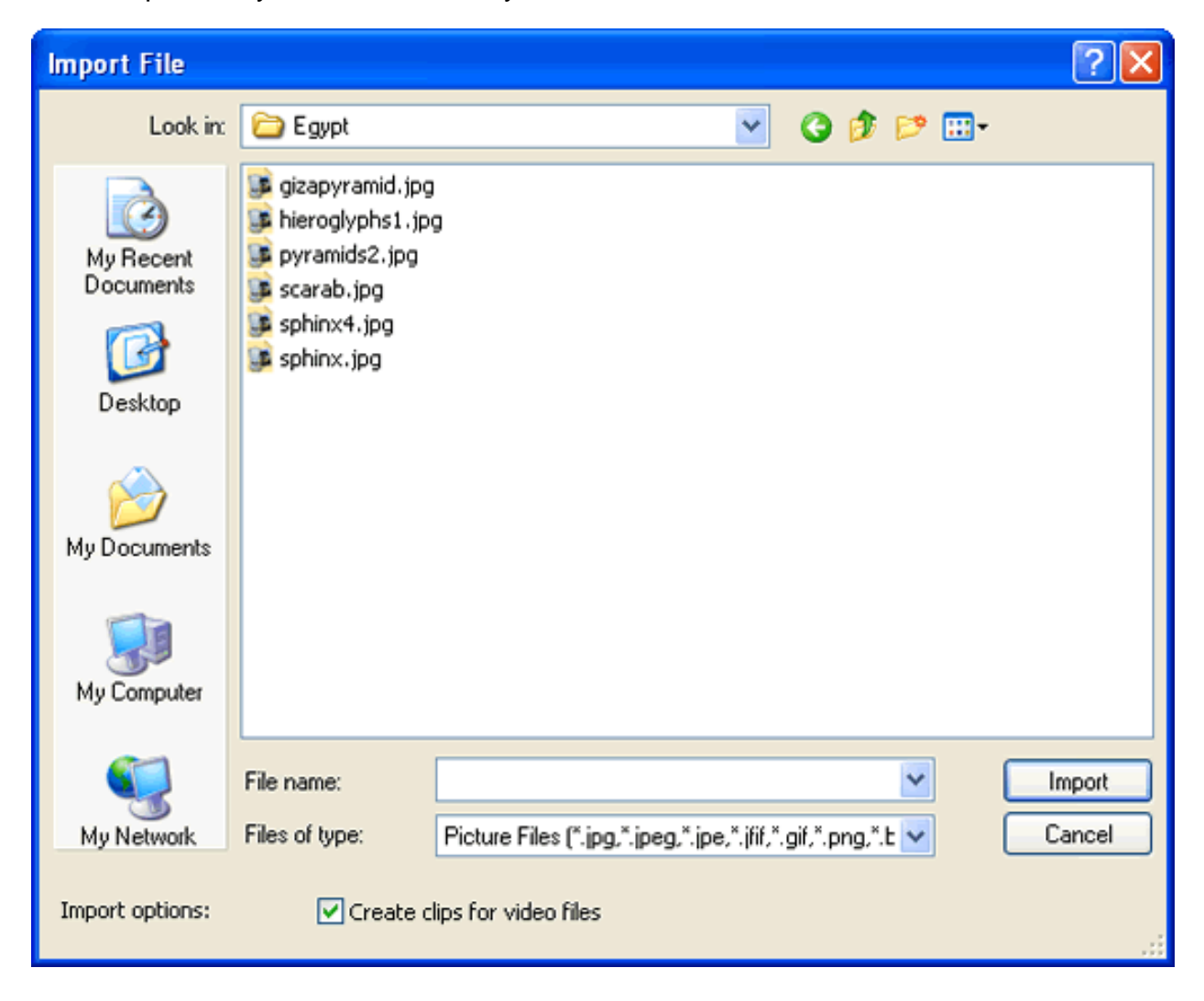

Select the pictures to add to the collection pane.

### <span id="page-14-0"></span>**Collection: Eqypt**

Drag a clip and drop it on the timeline below.

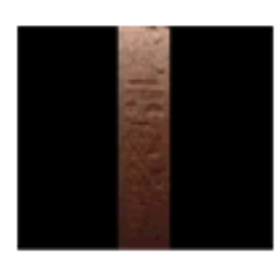

hieroglyphs1

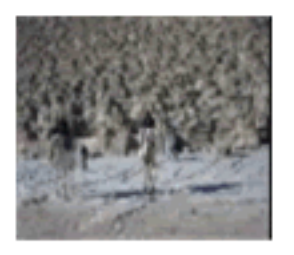

pyramids2

![](_page_14_Picture_8.jpeg)

scarab

When the pictures are in the Collections pane, drag them to the timeline.

You will see all of your pictures in the timeline.

![](_page_14_Picture_12.jpeg)

# Rearrange Clips in a Movie

You can change the order of clips in your movie.

A clip can be a still image or a movie.

Click the clip you want to move.

![](_page_14_Picture_17.jpeg)

<span id="page-15-0"></span>Click and drag the clip to a new place in the timeline.

![](_page_15_Picture_3.jpeg)

Release the mouse button.

The clip will be moved to the new place in the movie.

![](_page_15_Picture_6.jpeg)

# Create a Title

You can add titles to your movies.

Click Edit Movie in the Movie Task pane.

![](_page_15_Figure_10.jpeg)

![](_page_16_Picture_2.jpeg)

You will see a list of tasks in the Movie Tasks pane.

### Where do you want to add a title?

Add title at the beginning of the movie.

Add title before the selected clip in the timeline.

Add title on the selected clip in the timeline.

Add title after the selected clip in the timeline.

Add credits at the end of the movie.

Cancel

You will see the Enter Text for Title information.

### **Making Digital Movies Page 18 of 36 Windows Movie Maker**

![](_page_17_Picture_46.jpeg)

Click the first field and type the title of your movie.

Click the second field. Type the text for the second line.

Click the Done, add title to movie link.

![](_page_17_Picture_7.jpeg)

# <span id="page-18-0"></span>Add a Transition

You can add transitions between clips.

Click the Show Storyboard button above the timeline to switch to the storyboard.

SI W Storyboard

You will see the Edit Movie topics in the Movie Tasks pane.

Click the View video transitions link.

![](_page_18_Picture_8.jpeg)

You will see the transitions.

### **Video Transitions**

Drag a video transition and drop it between two video clips on the timeline below.

![](_page_19_Picture_34.jpeg)

To add a transition to the movie, click the you want to add.

![](_page_20_Picture_2.jpeg)

Click and drag the selected transition to the correct place on the storyboard.

You will see a plus sign in the storyboard allowing you to add your transition.

![](_page_20_Picture_5.jpeg)

The transition will show between the two clips.

![](_page_20_Picture_7.jpeg)

# <span id="page-21-0"></span>Add a Sound

You can add sound to your movie.

You will see the Capture Video options in the Movie Tasks pane.

Click the Import audio or music link.

![](_page_21_Picture_6.jpeg)

You will see the Import File dialog.

Find the music you want to import.

Click the music to select it.

# **Making Digital Movies Page 23 of 36**

![](_page_22_Picture_33.jpeg)

Click the Import button.

You will see the music in the Collections pane.

### **Collection: Collections**

Drag a clip and drop it on the timeline below.

![](_page_23_Picture_4.jpeg)

The Storyboard will change to timeline view.

You will see a plus sign allowing you to add the sound to the timeline.

![](_page_23_Picture_7.jpeg)

When the sound is in the right place, release the mouse button.

![](_page_23_Figure_9.jpeg)

<span id="page-24-0"></span>You will see the sound in the Audio Music area of the timeline.

# Rolling Credits

You can create rolling credits for the end of your movie.

Click Edit Movie in the Movie Tasks pane.

![](_page_24_Picture_6.jpeg)

Click the Make titles or credits link.

![](_page_24_Picture_8.jpeg)

Click the Add credits at the end of the movie link.

### Where do you want to add a title?

Add title at the beginning of the movie.

Add title before the selected clip in the timeline.

Add title on the selected clip in the timeline.

Add title after the selected clip in the timeline.

Add <u>credits at the ppd</u> of the movie.

Cancel

You will see the Enter Text for Title information.

### **Enter Text for Title**

Click 'Done' to add the title to the movie.

![](_page_26_Picture_53.jpeg)

Done, add title to movie

Cancel

More options:

Change the title animation

Change the text font and color

Click inside the first field and type: The End.

Click the other fields and add additional credit information.

### <span id="page-27-0"></span>**Enter Text for Title**

Click 'Done' to add the title to the movie.

![](_page_27_Picture_60.jpeg)

Click the Done, add title to movie link.

You will see the credits at the end of your movie.

![](_page_27_Picture_7.jpeg)

## Save

You can save a movie to work on it later.

Go to the File menu and choose Save Project As.

You will see the Save Project As dialog.

![](_page_28_Picture_36.jpeg)

Type a name for your file.

You will see this name in the file name field.

Use the Save in pull-down menu to choose the place to save the file.

<span id="page-29-0"></span>![](_page_29_Picture_51.jpeg)

Click the Save button.

# Export a Movie File

You can export a movie file that you can add to other programs like Powerpoint.

Go to the File menu and choose Save Movie File.

You will see the Save Movie Wizard dialog.

Choose the My computer.

# **Making Digital Movies Page 31 of 36**

![](_page_30_Picture_41.jpeg)

Click the Next button.

You will see the next Movie Save Wizard dialog.

Type a name for the movie.

You will see this name in the top field.

Click the Browse button to browse a place to save the movie.

Click the Next button.

You will see the next Save Movie Wizard dialog.

Choose the Best quality radio button option.

![](_page_31_Picture_40.jpeg)

Click the Next button.

You will see the Save Movie Wizard dialog saving your movie.

![](_page_32_Picture_36.jpeg)

You will see the final Save Movie Wizard dialog.

### **Making Digital Movies Page 34 of 36 Windows Movie Maker**

![](_page_33_Picture_32.jpeg)

Click the Finish button.

The movie will open in Windows Movie Player.

<span id="page-34-0"></span>![](_page_34_Picture_2.jpeg)

You can use the movie file that you created in any program, which supports the Window Movie Maker format such as Powerpoint.

# **Conclusion**

Congratulations! You have now created a movie using Windows Movie Maker.

Go to the File menu and choose Exit.

In this Recipe, you learned how to:

Make a new movie

Add clips from a digital video camera

Preview a movie

Add pictures to a movie

Rearrange clips in a movie

Create a movie title

Add transitions

Add sounds

Create rolling credits

Save your movie

Export a movie file